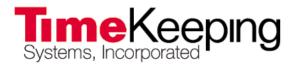

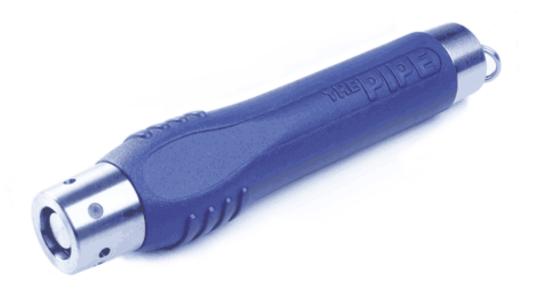

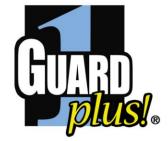

# GUARD1 PLUS Rounds Tracker User Manual

Version 2.8

© 2005 TimeKeeping Systems, Inc. GUARD1 PLUS and THE PIPE are registered trademarks of TimeKeeping Systems, Inc.

# Overview

Rounds Tracker is a module of GUARD1 PLUS. Using data from any GUARD1 PLUS database, backup or archive, Rounds Tracker displays your rounds information in Microsoft Excel. Rounds Tracker creates five different views, which you can print, save, or e-mail. From these views, you can determine whether all locations have been visited at the required frequency.

## **Minimum System Requirements**

Confirm that your computer meets these minimum system requirements for Guard1 Plus version 2.8:

- 2.8 GHz processor
- 1 GB of RAM
- 1.5 GB of hard drive space
- CD-ROM or DVD drive is required for installation only
- Supported Operating Systems:
  - Microsoft XP with Service Pack 3 (32 bit only)
  - Microsoft Vista with Service Pack 2 (Home Basic /Home Premium /Business/Ultimate) (32 and 64 bit)
  - Microsoft Windows 7 (Home Premium/Professional/Ultimate) (32 and 64 bit)
- Rounds Tracker reports can be emailed. For email support, an email client such as Microsoft Outlook must be installed and configured prior to use.
- Minimum display settings of 256 colors at a resolution of 800x600 pixels. For best results, your display should be set to 32-bit color at a resolution of 1024x768 pixels.
- Rounds Tracker requires Excel 2000 or later with macro code enabled.

### Installing Rounds Tracker

Beginning with Guard1 Plus version 2.8, Rounds Tracker is automatically installed with Guard1 Plus. Rounds Tracker can be used during Guard1 Plus' sixty day trial period. If you purchased Rounds Tracker, it will be activated when you activate Guard1 Plus. If you did not purchase Rounds Tracker, you will not be able to use Rounds Tracker after you activate Guard1 Plus.

You should set up your Guard1 Plus buttons and Facilities before using Rounds Tracker. Rounds Tracker requires at least one Client, Facility or Group. To launch Rounds Tracker:

- 1. After you install Guard1 Plus, you will need to restart your computer.
- 2. Click Start > Programs (or All Programs)> Guard1 Plus> Guard1 Plus Rounds Tracker.
- 3. If a Security Warning appears:
  - a. In Office 2007, click **Options**. Select **Trust all documents from this publisher** and click **OK**.

| Microsoft Office Security Options                                                                                                    |
|----------------------------------------------------------------------------------------------------|
| Gecurity Alert - Macro                                                                                                    |
| Macro<br>Macros have been disabled. Macros might contain viruses or other security hazards. Do<br>not enable this content unless you trust the source of this file. |
| Note: The digital signature is valid, but the signature is from a publisher whom you have not yet chosen to trust.<br>More information                              |
| File Path: C:\TimeKeeping Systems\Guard 1 Plus\Guard 1PlusRoundsTracker.xls                                                                                         |
| Signature<br>Signed by: TimeKeeping Systems<br>Certificate expiration: 7/29/2010<br>Certificate issued by: VeriSign Class 3 Code Signing 2004 CA                    |
| Show Signature Details                                                                                                    |
| Help protect me from unknown content (recommended)     Enable this content                                                                                          |
| Trust all documents from this publisher                                                                                                    |
| Open the Trust Center OK Cancel                                                                                                    |

b. In Office 2003, select Always trust macros from this publisher and click Enable Macros.

| Security Warning | ×                                                                                                    |
|------------------|----------------------------------------------------------------------------------------------------|
|                  | "C: \Program Files \Guard 1 Plus \Guard 1 PlusRoundsTracker.xls"<br>contains macros by<br>TimeKeeping Systems                                                                                                    |
|                  | Macros may contain viruses. It is usually safe to disable macros, but if the macros are legitimate, you might lose some functionality.<br>The security level is set to High. Therefore, you cannot enable macros from sources that you do not trust. |
|                  | Disable Macros     Enable Macros     More Info                                                                                                    |

- 4. Rounds Tracker will open in Excel.
- 5. In the **Select a Database** window, choose the database you wish to use. Since GUARD1 PLUS is installed on this computer, choose **Local Guard1 Plus Database**. For help in selecting another database, consult your IT department or primary GUARD1 PLUS user.

| Guard1 Plus Rounds Tra | cker                                                                                   | ×      |
|------------------------|----------------------------------------------------------------------------------------|--------|
| Select a database:     | <ul> <li>Local Guard 1 Plus Database</li> <li>O Other Guard 1 Plus Database</li> </ul> | Browse |
|                        | OK Cancel                                                                              |        |

### **Activating Rounds Tracker**

Rounds Tracker is activated using the Guard1 Plus Activation Wizard. If you purchased Rounds Tracker, when you activate Guard1 Plus you are also activating Rounds Tracker. If you did not purchase Rounds Tracker, after you activate Guard1 Plus you will not be able to use Rounds Tracker.

If you purchased Rounds Tracker after you activated Guard1 Plus, you need to run the Guard1 Plus Activate Software Wizard again.

To start the Guard1 Plus Activation Wizard:

- 1. Open Guard1 Plus.
- 2. Click Help and then click Activate Software Wizard.
- 3. The Guard1 Plus Activation Wizard will always attempt to process your activation over the Internet.
- 4. If the Internet activation is successful, you will be able to exit from this wizard and begin to use Rounds Tracker immediately.
- 5. If the Internet activation is not successful, you will be able to choose an alternate method of activation: fax, email or phone.
- 6. If you have any questions about how to activate Rounds Tracker, you can click **Help** or contact technical support at <u>support@guard1.com</u> or at (216) 595-0890.

# **About Rounds Tracker**

### Views

Rounds Tracker offers five ways to view your data.

|    | A                               | В | С        | D            | Е | F | G | Н   |         | J        | K       | L     | M    |
|----|---------------------------------|---|----------|--------------|---|---|---|-----|---------|----------|---------|-------|------|
| 1  |                                 |   |          |              |   |   |   |     |         |          |         |       |      |
| 2  |                                 |   |          |              |   |   |   |     |         |          |         |       |      |
| 3  | UTUARU                          |   |          |              |   |   |   |     |         |          |         |       |      |
| 4  | plus!                           |   |          |              |   |   |   |     |         |          |         |       |      |
| 5  | - paces                         |   |          |              |   |   |   |     |         |          |         |       |      |
| 7  |                                 |   |          |              |   |   |   |     |         |          |         |       |      |
| 8  | 8/25/2003 (12:00 AM - 11:59 PM) |   | 12:00 AM | <b>→</b>     |   |   |   |     |         |          |         |       |      |
| 9  |                                 |   | Max      |              |   |   |   |     |         |          |         |       |      |
| 10 | Unit 3                          | - |          |              |   |   |   |     | ETCER · | CLAY I   |         | JS.   |      |
| 11 | C2, ROOM 2                      |   | 15       |              |   |   |   |     | 1E: 09: |          | ior iur | ••    |      |
| 12 | C2, ROOM 3                      |   | 15       |              |   |   |   | INC | CIDENT  | : 14 - / | WAKE    | AND Q | UIET |
| 13 | C2, ROOM 4                      |   | 15       | _ <b>-</b> ` |   |   |   |     |         |          |         |       |      |
| 14 | C2, ROOM 5                      |   | 15       |              |   |   |   |     |         |          |         |       |      |
| 15 | C2, ROOM 6                      |   | 15       |              |   |   |   |     |         |          |         |       |      |
| 16 | C2, ROOM 7                      |   | 15       |              |   |   |   |     |         |          |         |       |      |
| 17 | C2, ROOM 8                      |   | 15       |              |   |   |   |     |         |          |         |       |      |
| 18 | C2, ROOM 9                      |   | 15       |              |   |   |   |     |         |          |         |       |      |
| 19 | C2, ROOM 10                     |   | 15       |              |   |   |   |     |         |          |         |       |      |
| 20 | F2, ROOM 1                      |   | 15       |              |   |   |   |     |         |          |         |       |      |
| 21 | F2, ROOM 2                      |   | 15       |              |   |   |   |     |         |          |         |       |      |
| 22 | F2, ROOM 3                      |   | 15       |              |   |   |   |     |         |          |         |       |      |

The Quick View displays each visit with a green or red marker, so you can quickly identify any exceptions.

| 8  | 8/25/2003 (12:00 AM - 11:59 PM) |   | 12:00 AM | <b>→</b> |    |     |                    |        |          |      |          |        |
|----|---------------------------------|---|----------|----------|----|-----|--------------------|--------|----------|------|----------|--------|
| 9  |                                 |   | Max      |          |    |     |                    |        |          |      |          |        |
| 10 | Unit 3                          | • |          |          |    |     |                    |        |          |      |          |        |
| 11 | C2, ROOM 2                      |   | 15       | 0        | 36 | 0   | 1                  | 26     | 19       | 18   | 15       | 12     |
| 12 | C2, ROOM 3                      |   | 15       | 0        | 14 | 18  | 14                 | 13     | 17       | 14   | 13       | 18     |
| 13 | C2, ROOM 4                      |   | 15       | 0        | 14 | 18  | 14                 | 13     | 17       | 14   | 13       | 18     |
| 14 | C2, ROOM 5                      |   | 15       |          |    |     |                    |        |          |      |          |        |
| 15 | C2, ROOM 6                      |   | 15       | 0        | 14 | 18  | <b>Z</b> OF        | FICER: | DARIN    | HALE | 42       | 18     |
| 16 | C2, ROOM 7                      |   | 15       | 0        | 14 | 18  | _                  | Æ: 12: |          |      |          | 18 】   |
| 17 | C2, ROOM 8                      |   | 15       | 0        | 14 | 18  |                    |        |          |      | /iolatio | n 18 ไ |
| 18 | C2, ROOM 9                      |   | 15       | 0        | 14 | 18  |                    |        | ): 15 mi |      |          | 18     |
| 19 | C2, ROOM 10                     |   | 15       | 0        | 14 | 18  | ACTUAL: 18 minutes |        |          |      |          | 18 `   |
| 20 | F2, ROOM 1                      |   | 15       | 0        | 14 | 13  | 17                 | 15     | 12       | 15   | 17       | 16     |
| 21 | F2, ROOM 2                      |   | 15       | 0        | 15 | 13  | 17                 | 15     | 12       | 15   | 17       | 16     |
| 22 | F2, ROOM 3                      |   | 15       | 0        | 15 | 13  | 17                 | 15     | 12       | 15   | 17       | 16     |
| 00 | E0. 000144                      |   | 45       | A 1      | 40 | 4.0 | 47                 | 40     | 40       | 40   | 40.3     | 47     |

The Time Between view shows the number of minutes between reads.

| 8  | 8/25/2003 (12:00 AM - 11:59 PM) | - | 12:00 AM | <b>→</b> |              |               |         |
|----|---------------------------------|---|----------|----------|--------------|---------------|---------|
| 9  |                                 |   | Max      |          |              |               |         |
| 10 | Unit 3                          | • |          |          |              |               |         |
| 11 | C2, ROOM 2                      |   | 15       | 8:23 PM  | 8:59 PM      | 8:59 PM       | 9:00    |
| 12 | C2, ROOM 3                      |   | 15       | 12:14 AM | 12:28 AM     | 12:46 AM      | 1:00    |
| 13 | C2, ROOM 4                      |   | 15       | 12:14 AM | 12:28 AM     | 12:46 AM      | 1:00    |
| 14 | C2, ROOM 5                      |   | 15       |          |              |               |         |
| 15 | C2, ROOM 6                      |   | 15       | 12:14 AM | 12:28 AM     | 12:46 AM      | 1:00    |
| 16 | C2, ROOM 7                      |   | 15       | 12:14 AM | 12:28 AM     | 12:46 AM      | 1:00    |
| 17 | C2, ROOM 8                      |   | 15       | 12:14 AM | 12:28 AM     | 12:46 AM      | 1:00    |
| 18 | C2, ROOM 9                      |   | 15       | 12:14 AM | 12:28 AM     | 12:46 AM      | 1:00    |
| 19 | C2, ROOM 10                     |   | 15       | 12:14 AM | 12:28 AM     | 12:46 AM      | 1:00    |
| 20 | F2, ROOM 1                      |   | 15       | 12:01 AM | 12:15 AM     | 12:28 AM      | 12:45   |
| 21 | F2, ROOM 2                      |   | 15       | 12:00 AM | OFFICER: CY  | NTHIA HORACE  | 42-45   |
| 22 | F2, ROOM 3                      |   | 15       | 12:00 AM | TIME: 12:00  |               | 45      |
| 23 | F2, ROOM 4                      |   | 15       | 12:00 AM | INCIDENT: 24 | 4- UNOCCUPIED | ROOM 45 |
| 24 | F2, ROOM 5                      |   | 15       | 12:15 AM | 12:28 AM     | 12:45 AM      | 1:00    |

The Time view shows the time that each location button was read.

| 8  | 8/25/2003   | - | 12:00 AM | <b>→</b> |    |    |    |    |    |            |        |        |              |    |
|----|-------------|---|----------|----------|----|----|----|----|----|------------|--------|--------|--------------|----|
| 9  |             |   |          | 00       | 01 | 02 | 03 | 04 | 05 | 06         | 07     | 08     | 09           | 10 |
| 10 | Unit 3      |   |          |          |    |    |    |    |    |            |        |        |              |    |
| 11 | A2, ROOM 1  |   | 2        | 4        | 4  | 4  | 4  | 4  | 4  | 3          | 0      | 0      | 0            | 0  |
| 12 | A2, ROOM 2  |   | 2        | 4        | 4  | 4  | 4  | 4  | 5  | 4          | 0      | 0      | 0            | 0  |
| 13 | A2, ROOM 3  |   | 2        | 4        | 4  | 4  | 4  | 4  | 5  | 3          | 0      | 0      | 0            | 0  |
| 14 | A2, ROOM 4  |   | 2        | 4        | 4  | 4  | 4  | 4  | 5  | 3          | 0      | 0      | 0            | 0  |
| 15 | A2, ROOM 5  |   | 2        | 0        | 0  | 0  | 0  | 0  | 0  | 0          | 0      | 0      | 0            | 0  |
| 16 | A2, ROOM 6  |   | 2        | 0        | 0  | 0  | 0  | 0  | 0  | 0          | 0      | 0      | 0            | 0  |
| 17 | A2, ROOM 7  |   | 2        | 3        | 4  | 4  | 4  | 5  | 4  | 3          | 0      | 0      | 0            | 0  |
| 18 | A2, ROOM 8  |   | 2        | 3        | 5  | 4  | 4  | 4  | 4  | 4          | 0      | 0      | 0            | 0  |
| 19 | A2, ROOM 9  |   | 2        | 3        | 5  | 4  | 4  | 4  | 4  | 3          | 0      | 0      | 0            | 0  |
| 20 | A2, ROOM 10 |   | 2        | 3        | 5  | 4  | 4  | 4  | 4  | 3          | 0      | 0      | 0            | 0  |
| 21 | F2, ROOM 1  |   | 2        | 4        | 4  | 5  | 3  | 4  | 3  | 4          | 0      | 0      | 0            | 0  |
| 22 | F2, ROOM 2  |   | 2        | 4        | 4  | 5  | 3  | 4  | 3  | <b>EXE</b> | PECTED | VISITS | : 2 <b>`</b> | 0  |
| 23 | F2, ROOM 3  |   | 2        | 4        | 4  | 5  | 3  | 4  | 1  | _          |        | ISITS: |              | 0  |
| 24 | F2, ROOM 4  |   | 2        | 4        | 4  | 5  | 3  | 4  | 3  | 4          | U      | U      | 0            | 0  |

The Rounds view shows the number of reads for each hour of the day.

| 8  | 8/25/2003   |   |           |          |       |               |
|----|-------------|---|-----------|----------|-------|---------------|
| 9  |             |   | Date      | Time     | Delta | Description   |
| 10 | Unit 3      |   |           |          |       |               |
| 11 | A2, DAYROOM |   |           |          |       |               |
| 12 | A2, DAYROOM |   | 8/25/2003 | 7:50 PM  | 0     | DANNY SANCHEZ |
| 13 | A2, ROOM 1  | - |           |          |       |               |
| 14 | A2, ROOM 1  |   | 8/25/2003 | 12:00 AM | 0     | Not Available |
| 15 | A2, ROOM 1  |   | 8/25/2003 | 12:00 AM |       | 13 - ASLEEP   |
| 16 | A2, ROOM 1  |   | 8/25/2003 | 12:15 AM | 15    | Not Available |
| 17 | A2, ROOM 1  |   | 8/25/2003 | 12:15 AM |       | 13 - ASLEEP   |
| 18 | A2, ROOM 1  |   | 8/25/2003 | 12:30 AM | 15    | Not Available |
| 19 | A2, ROOM 1  |   | 8/25/2003 | 12:30 AM |       | 13 - ASLEEP   |
| 20 | A2, ROOM 1  |   | 8/25/2003 | 12:45 AM | 15    | Not Available |
| 21 | ∆2 ROOM 1   |   | 8/25/2003 | 12-45 AM |       | 13 - ASI FEP  |

The Details view shows each location read and any related incidents.

Rounds Tracker's method of color-coding cells allows you to quickly identify any exceptions or missed locations.

- 15 Green text in a cell indicates the location was visited within the time range you specified.
- 20 Red text with an orange background means the location was visited outside your desired time range.
- 15

A spotted background in a cell indicates that there is a related incident. Hold the cursor over the cell to view this information.

A red triangle in the corner of the cell represents additional detail. Hold the cursor over the cell to view this information.

## The Toolbar

👯 💱 Refresh 😭 Setup 🕕 E-mail 🖕

The Rounds Tracker Toolbar has three selections: Refresh, Setup, and Email.

- Click **Refresh** to update the view with the latest contents of your selected database. This will refresh the active worksheet only.
- Click **Setup** to open the Setup window.
- Click E-mail to send a copy of the current view as an e-mail attachment.
- In Office 2007, these icons can be found in the Add-Ins Ribbon.

## Setup

Use the setup window to select your data, the views you want to display, and related options.

| Guard1 Plus Rounds Tracker                                                                                                    | ×                                                                                                    |
|----------------------------------------------------------------------------------------------------|----------------------------------------------------------------------------------------------------|
| Database         Guard1 Plus 3.0 MSDE Edition (3.00.0000)         (local)         Filter         Guard1 Plus Rounds Tracker         Filter         Facilities         Honor Farm         Jail Core         Jail Core         Stafloor Showers/East Sally - INT 1         Stafloor Showers/West Sally - INT 1         Jath Floor Showers/Janitor Room - INT 1         Ord Floor Showers/Janitor Room - INT 1         Cell # 11 - INT 1         Cell # 16 - INT 1 | Worksheets         ✓ Quick View       ✓ Rounds         ✓ Time Between       ✓ Detail         ✓ Time Time       ✓ Exceptions Only         Date and Time       ✓ Exceptions Only         Oate and Time       ✓ Hours         ✓ Synchronized Mode       ✓ Hours         Last       4       ✓ Hours         ✓ Automatically Refresh       ✓ Minutes         Every:       15       ✓ Minutes         ✓ Shift Mode       Since       12:00 AM         ✓ Specific Date Range       10/21/2005       to                                                                                                    |
| Cell # 17 - INT 1<br>Cell # 21 - INT 1<br>Cell # 27 - INT 1<br>Cell # 38 - INT 1<br>Cell # 38 - INT 1<br>Cell # 44 - INT 1<br>Cell # 48 - INT 1<br>Cell # 5 - INT 1<br>Cell # 55 - INT 1<br>Cell # 51 - INT 1<br>Cell # 61 - INT 1<br>Cell # 61 - INT 1<br>Cell # 61 - INT 1<br>Cell # 61 - INT 1<br>Cell # 61 - INT 1<br>Cell # 61 - INT 1                                                                                                    | 12:00 AM       to       11:59 PM         Defaults       Options         Default Time Interval Between Visits:         Image: Minimum - no less than       10         Image: Maximum - no more than       30         Image: Maximum - no more than       30 <tr< td=""></tr<> |

#### Database

If GUARD1 PLUS is installed on your computer, the active database is

C:\TimeKeeping Systems\Guard1 Plus\G1Master.g1p.

This is the called the *local database*.

To select a database:

- 1. From the Setup Window, click **Change**.
- 2. From the Select a Database window, click Local Guard1 Plus Database to select the local database, or click Other Guard1 Plus Database to choose a different database.
- 3. Click **OK**.

#### Filter

The Filter section of the Setup Window shows the GUARD1 PLUS Facilities tab. You must select a client, facility, group or location to create a worksheet.

If the Facilities tab is changed in GUARD1 PLUS, click **Refresh** to update the list.

#### Worksheets

The **Worksheets** selection determines which views Rounds Tracker will display. Each view is created in a separate Excel worksheet.

#### Date and Time

There are three ways to define the period of time displayed:

- Synchronized Mode displays a period of time including the present.
  - To refresh the data in the current view automatically, click Automatically Refresh and select a time interval. A time interval less than 15 minutes is not recommended.
- Shift Mode includes the data recorded from the time entered in the Since field.
- Specific Date Range includes the data defined by related date and time boxes.

#### Defaults

| Defaults Options                               |
|------------------------------------------------|
| Default Time Interval Between Visits:          |
| Minimum - no less than 10 minutes apart        |
| Maximum - no more than 15 minutes apart        |
| De <u>f</u> ault Rounds Value 2 times per hour |

You can select values for the **Minimum** and **Maximum Time Interval** between visits to a location. These values apply to all views except Rounds view. If the time between location reads is less than the minimum or greater than the maximum, an exception is noted on the worksheet.

The **Default Rounds Value** applies only to Rounds view. It specifies how many times per hour each location should be read. If the number of visits is less than the default rounds value, an exception is indicated in the Rounds view.

#### Options

| Defaults Options      |  |
|-----------------------|--|
| 24-Hour Time          |  |
| Show Seconds          |  |
| Auto-load Spreadsheet |  |
| Show Incidents        |  |
|                       |  |

**24-Hour Time** – when selected, times are displayed in 24-hour format.

Show Seconds - when selected, seconds are displayed in views and incident detail.

Auto-Load Spreadsheet – when selected, Rounds Tracker loads the most recently used database on startup, skipping the Welcome Screen.

Show Incidents – when selected, incidents are included.

# Using Rounds Tracker

## About Rounds Tracker Operation

Rounds Tracker is a computation-intensive application. When preparing or refreshing the display, it will require most of your computer's processing power. Therefore, it is important to limit the amount of data that Rounds Tracker must process. To reduce the time Rounds Tracker requires to prepare or refresh the display, we recommend one or all of the following:

- Limit the choice of client, facility, group to the data you really need. For example, don't select a whole facility if there is a group with fewer locations that contains the locations you need. The more locations in your selection, the longer Rounds Tracker requires to process your data.
- Limit the date and time range. Select a time period of twenty-four hours or less.
- Select only the views you need. The more views you select, the longer it takes for Rounds Tracker to process your data.
- Refresh only when necessary. If you use the auto-refresh function, select a time value of fifteen minutes or higher.

## To Display Data

- 1. From the toolbar, click **Setup**.
- 2. Select a database file.
- 3. Select the client, facility, group or location to include.
- 4. Select the views you require.
- 5. Select a Date and Time option and enter any required details.
- 6. Select any desired options from Defaults and Options tabs.
- 7. Click OK.
- 8. An hourglass appears on the screen as Rounds Tracker prepares the display.

## Printing

Printing a worksheet is done using the Excel print functions. Before printing, you must define the Print Area for each worksheet. The Print Area defines what part of the worksheet will be printed.

To Define the Print Area:

- 1. On the **View** menu, click **Page Break Preview**.
- 2. Select the area you want to print by clicking and dragging over the specific cells.
- 3. On the File menu (or Page Layout in Office 2007), click Print Area, and then click Set Print Area.
- 4. When you save the document, your print area selection will also be saved.

To Clear the Print Area:

On the File menu, click Print Area, and then click Clear Print Area.

To Print the Worksheet: On the **File** menu, click **Print**.

### E-mailing Worksheets

Outlook is required to email a worksheet directly from Rounds Tracker. Rounds Tracker's E-mail function creates an Excel Workbook (.xls) file of the active worksheet and attaches the file to an Outlook email message.

#### To E-Mail with Outlook

- 1. Rounds Tracker will send only the active worksheet via e-mail. Select the worksheet you wish to e-mail.
- 2. From the Toolbar, click Email. The Save As appears.
- 3. Type a file name and select the **Microsoft Office Excel Workbook (\*.xls)** file type. Select the file's folder location.
- 4. Click **Save**. An e-mail message is created with the .xls file attached.
- 5. Complete the email by adding the recipients and any additional message.
- 6. Click Send.

#### To E-Mail with another E-Mail Client

If you do not have Outlook, you must first save the workbook in Microsoft Office Excel Workbook format (.xls), and then send it as an e-mail attachment.

- 1. From the Excel Menu, click **File** (or the **Office Button** in Office 2007).
- 2. Click Save As. The Save As window appears.
- 3. Type a file name and select the **Microsoft Office Excel Workbook (\*.xls)** file type. Select the file's folder location.
- 4. Click **Save** to create the file.
- 5. Follow the instructions for your e-mail program to create a new message and attach the file you saved.

# Troubleshooting

### The Toolbar is not visible

To display the Toolbar:

- 1. From the Excel menu:
  - In Office 2003, click View, then Toolbars and Guard1 Plus.
  - In Office 2007, click the Add-Ins Ribbon
- 2. You can select any of these commands: Refresh, Setup or Email.

#### The Setup Window does not appear

If the Setup Window does not appear when you click **Setup**, the database file that Rounds Tracker is trying to open may be corrupted. Contact TimeKeeping Systems technical support for assistance.

#### There is no data in the worksheet

If no data is displayed:

- Confirm that the download data exists by viewing the downloads in GUARD1 PLUS.
- Check that the time and date range are correct.

#### Computer is sluggish or does not respond

Rounds Tracker is a computation-intensive application and will use most of your CPU cycles while preparing or refreshing the display. These steps may help:

- Try the suggestions under About Rounds Tracker Operation, above.
- Move Rounds Tracker and GUARD1 PLUS to a more powerful computer.
- Promote the Excel process priority in the Windows Task Manager. Consult your IT department if you are unfamiliar with the Task Manager or setting priorities.